# WiFi Doctor User manual

## Contents

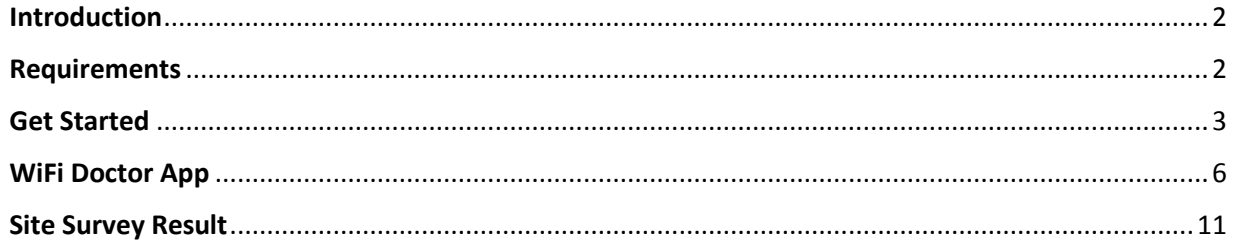

## <span id="page-1-0"></span>Introduction

This guide shows you how to perform Wi-Fi site survey with WiFi Doctor App and get the survey result on the cloud platform.

## <span id="page-1-1"></span>Requirements

Android Device with WiFi Doctor App installed

(Download link) <https://play.google.com/store/apps/details?id=com.yfisoft.heatmap>

• Internet access to Cloud Platform

[https://cloud.yfisoft.com:60000](https://cloud.yfisoft.com:60000/)

## <span id="page-2-0"></span>Get Started

- 1. Create Lavinet account
	- Go to [https://cloud.yfisoft.com:60000](https://cloud.yfisoft.com:60000/)

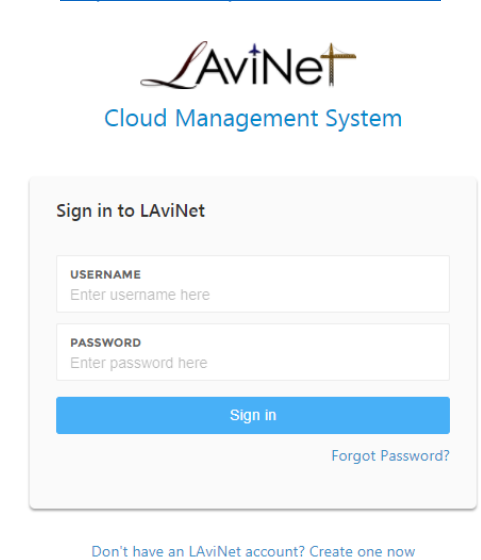

Click "Don't have an LAviNet account? Create one now" to go to register page

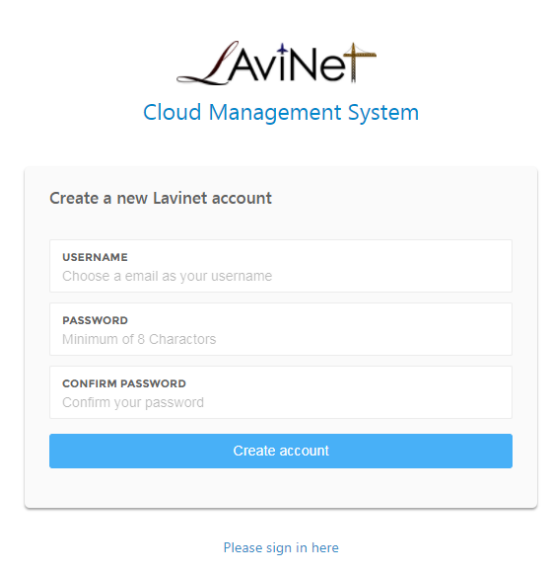

Complete the register form and click "Create Account"

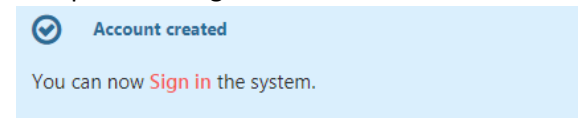

#### 2. Create Site and Map

- Login to cloud platform
- Go to menu > Site Settings > Create new site

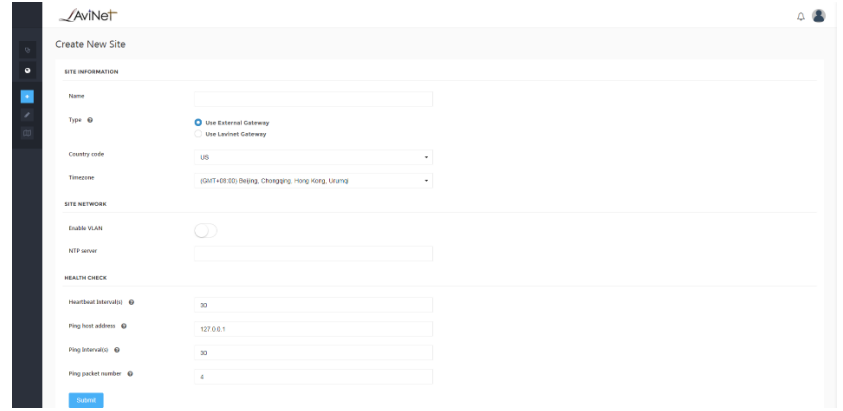

- Complete the site form (use default value) and click 'Submit'
- Go to menu bar > Site Settings > Maps

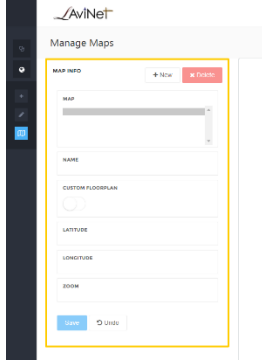

- Click "New" to create a new map for site survey
- Change map name and upload an floorplan image (png/jpg/jpeg)
- Change the zoom level to adjust the map view which is comfortable to you

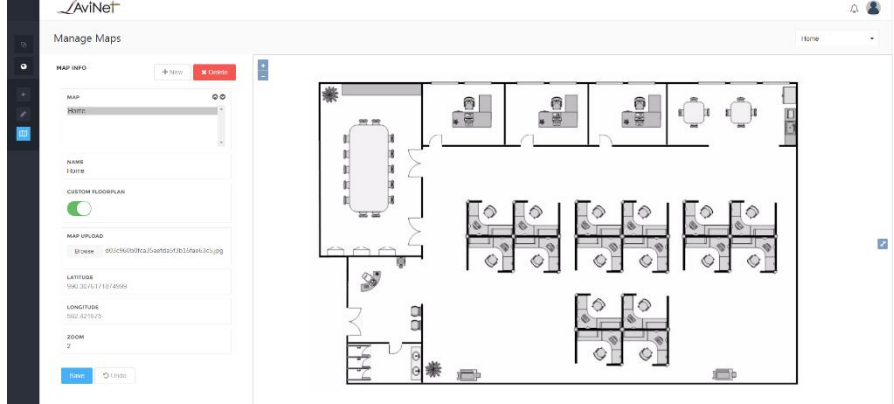

• Click "Save"

- 3. Create WiFi Doctor Site survey Project
	- After creation of site and map, go to menu > WiFi Doctor

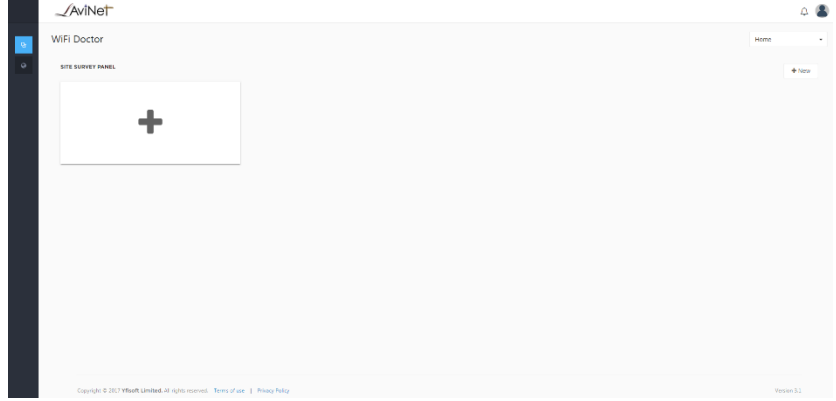

• Click "New" and choose map for site survey

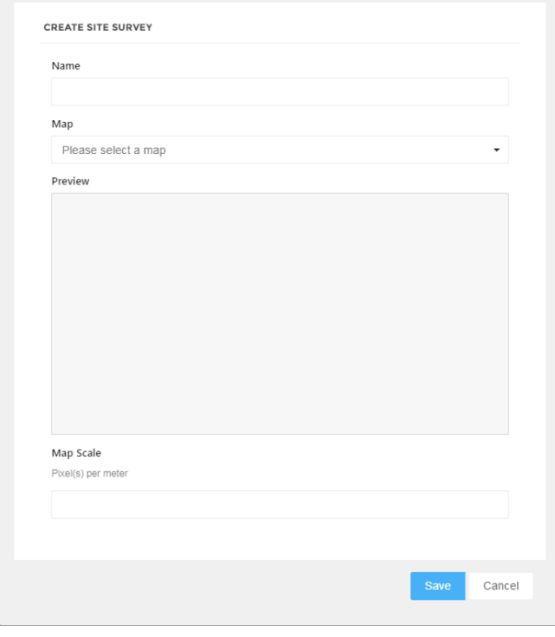

(Please enter correct map scale as it will affect the accuracy of the result)

- Complete the form and click "Save"
- Now it is ready to perform site survey

# <span id="page-5-0"></span>WiFi Doctor App

- 1. Start survey
	- Login:

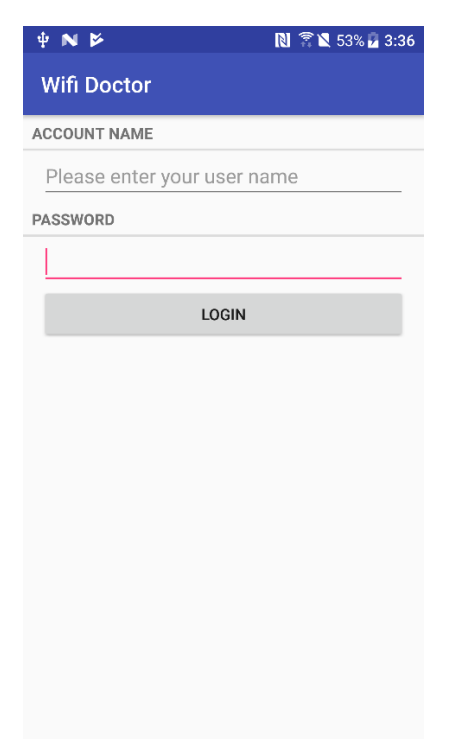

After login, you will get your list of survey sites:

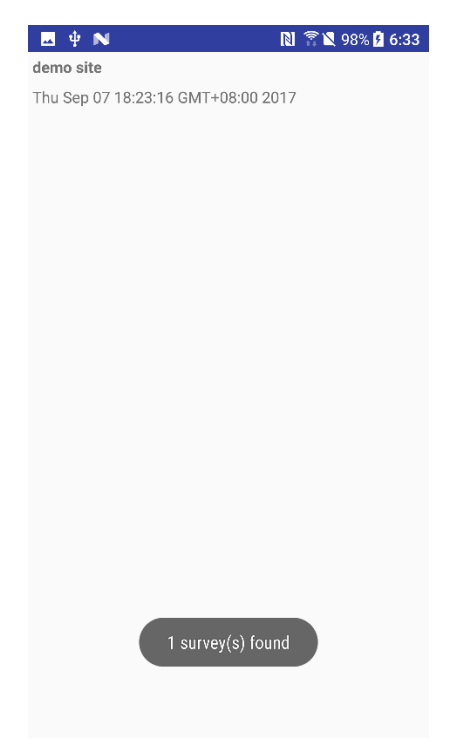

 Select the site that you want to do survey, then you will be redirected to a floor plan view:

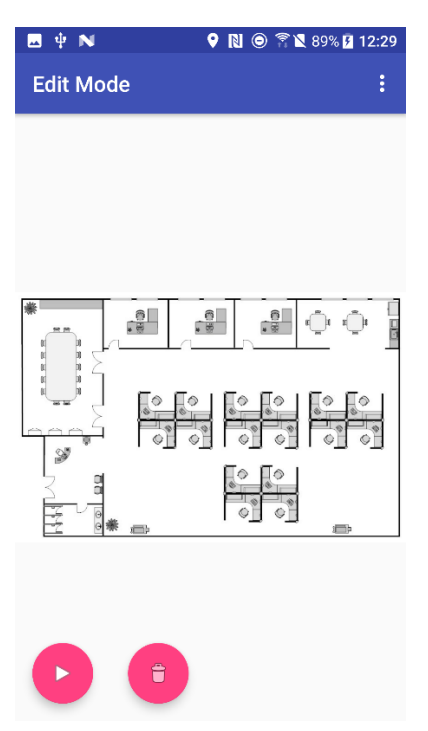

 After pressing the play button on the bottom-left corner, the pause button appears, then WiFi scan starts, when a scan cycle is finished, a short toast will prompt:<br>  $\Box$   $\Box$   $\blacksquare$   $\blacktriangle$   $\blacktriangle$   $\blacktriangle$   $\blacksquare$   $\blacksquare$   $\blacksquare$   $\blacksquare$   $\blacksquare$   $\blacksquare$   $\blacksquare$   $\blacksquare$   $\blacksquare$   $\blacksquare$   $\blacksquare$   $\blacksquare$   $\blacksquare$   $\blacksquare$   $\blacksquare$ 

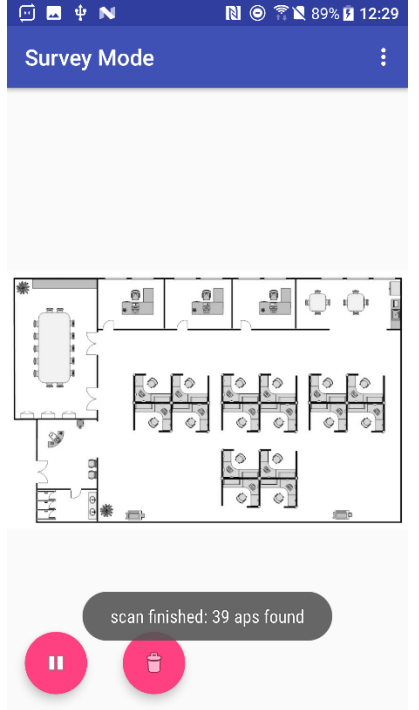

 Tap on the user location of the floor plan, wait a few seconds, you will see a yellow point on the tapped location:

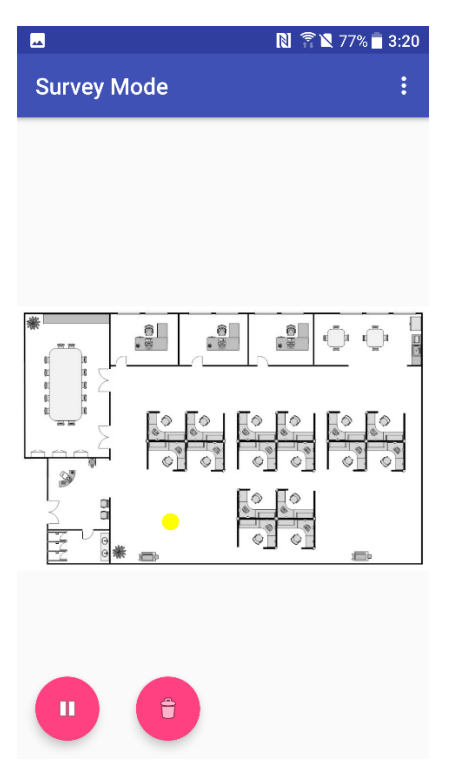

 After site survey is done, one can press the pause button, which will stop the WiFi scanning and all yellow points turn into red ones:

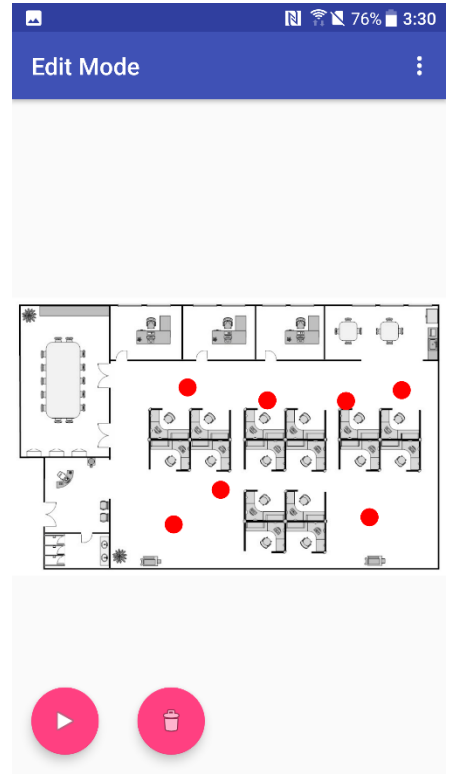

- User can modify/delete individual point(s) as needed:
	- o First, select a point, a cyan circle will appear:

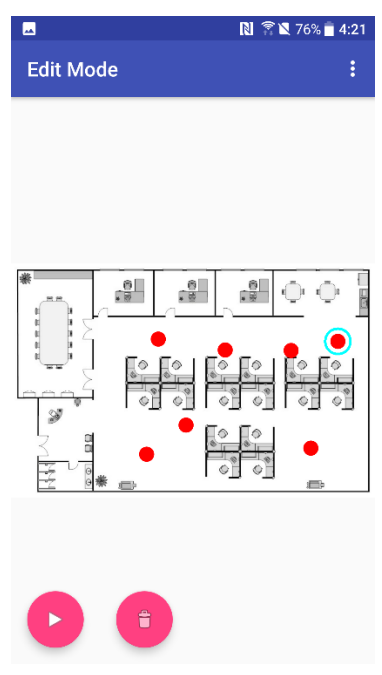

- o After selecting a point, if removal is required, press the rubbish bin button at the bottom, the selected point will be gone.
- o After selecting a point, if one wants to shift the location, long press at the target location, then the point will be moved to the target.
- When everything looks fine, one can upload the survey points to cloud server by pressing the "upload data" button in the menu on the top:

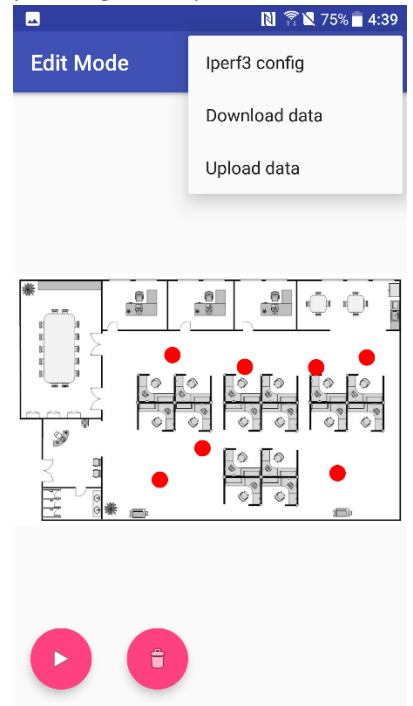

 After successful upload, red points will turn green and user can no more edit green points from the phone:

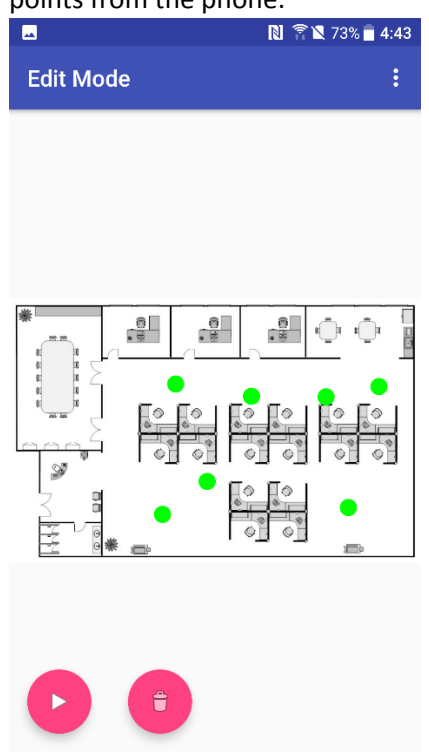

- The "download data" button in the menu will reload the green points from remote and will not affect the red and yellow ones.
- User can enable active survey by using the "Iperf3 config" button in the menu, (note: a iperf3 server is needed, download iperf3 https://iperf.fr/iperf-download.php) :

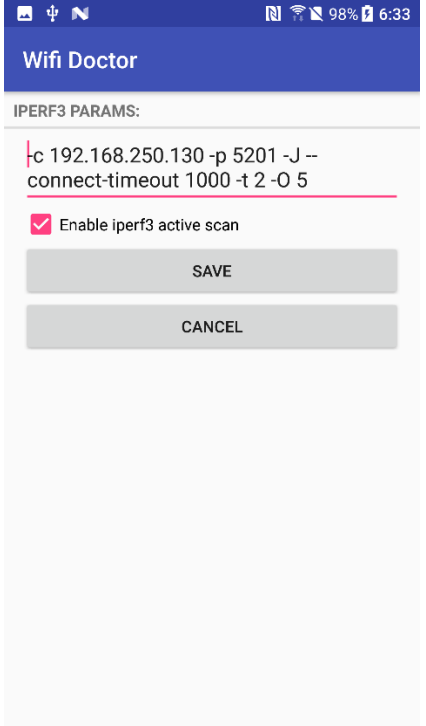

## <span id="page-10-0"></span>Site Survey Result

You can go to WiFi Doctor Admin page and check the result after the survey is performed.

- 1. WiFi Doctor Site Survey Panel
	- Listing all Site survey projects (Go to menu > WiFi Doctor)

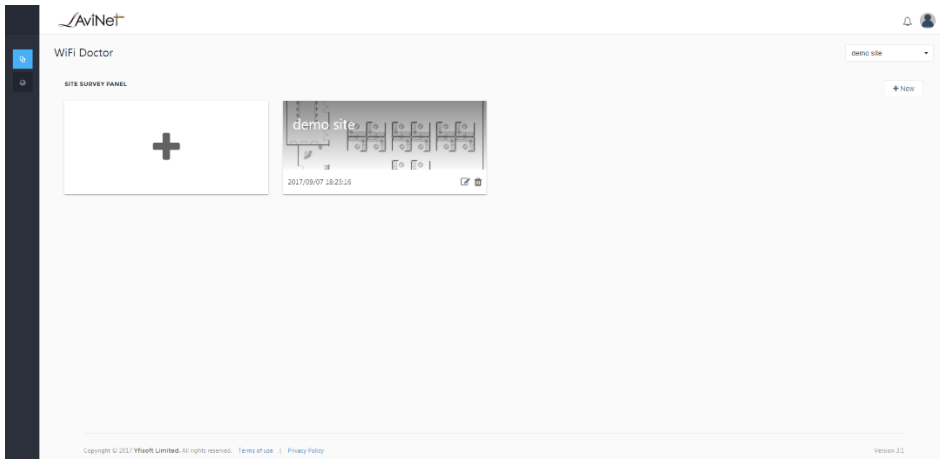

Click delete button to delete the corresponding project

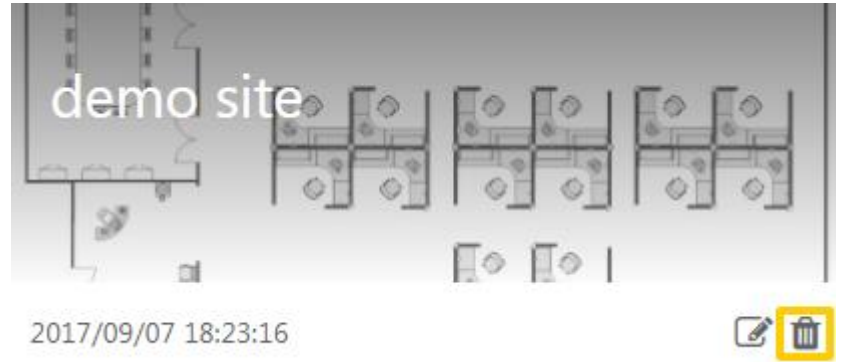

Click buttons below to view the details of corresponding project

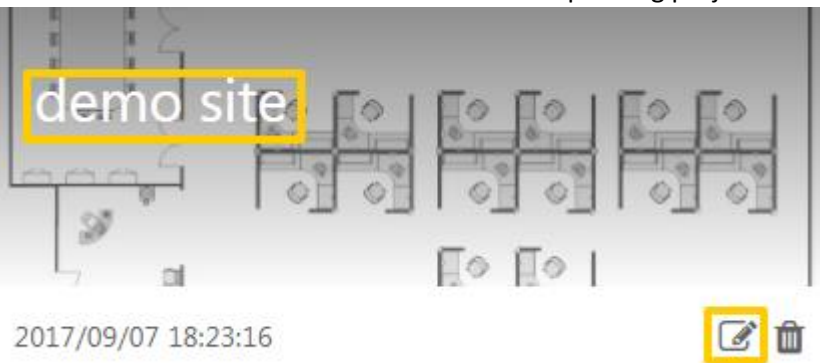

#### 2. Site Survey Details

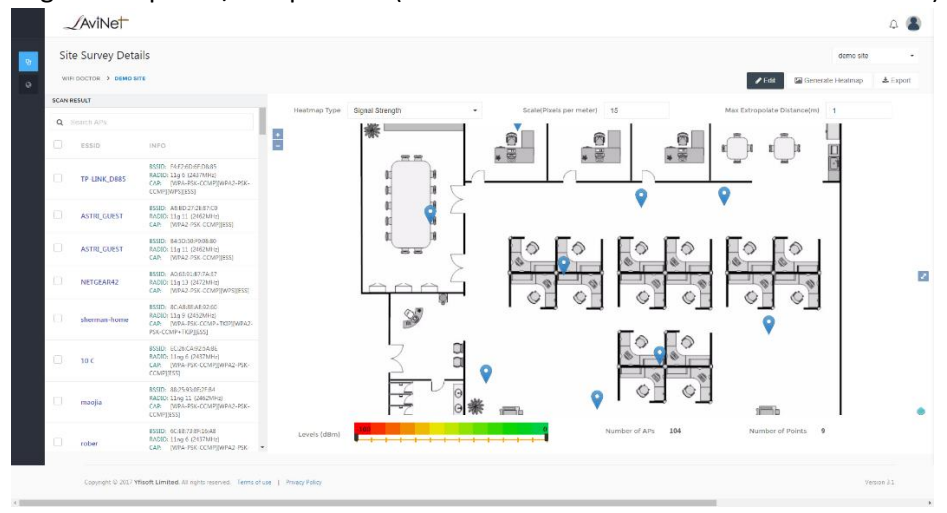

Page Descriptions/Components (Go to menu > WiFi Doctor > click into details)

- o Scan Result (Heatmap Type : Signal Strength) access point list scanned during passive survey
- o Scan Result (Heatmap Type : Throughput) access point associated during active survey
- o Heatmap Type the map type will be generated and displayed
- o Scale(Pixels per meter) the map scale used for Heatmap generation (*Please enter correct Map scale as it will affect the accuracy of the result)*
- $\circ$  Max Extropolate Distance(m) the maximum distance in meter away from survey points where the engine will "guess" a value according to the heatmap type
- o Levels (Heatmap Type : Signal Strength) color range for signal strength in dBm
- o Levels (Heatmap Type : Throughput) color range for throughput in Mbps
- o Number of APs number of access points scanned in the survey
- o Number of Points number of survey points collected in the survey

#### 2.1. Edit Survey Points

- Click 'Edit ' button
- Click on the survey point and then 'Delete Survey Point' button if you want to remove this point

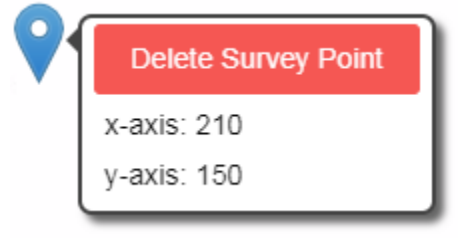

- Drag and drop the survey point to adjust its location
- Click 'Save' to confirm changes
- Click 'Cancel' to undo changes

### 2.2. Signal Strength Heatmap Generation

- Choose Signal Strength as heatmap type
- Choose access points in the scan result
- Adjust parameters if needed
- Click 'Generate Heatmap'

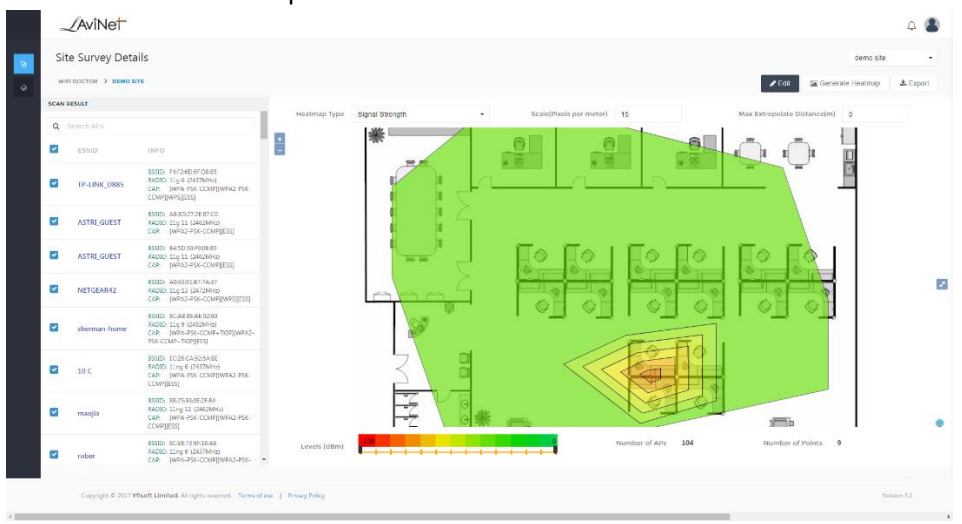

## 2.3. Throughput Heatmap Generation

- Choose Throughput as heatmap type
- Choose access points in the scan result
- Adjust parameters if needed
- Click 'Generate Heatmap'

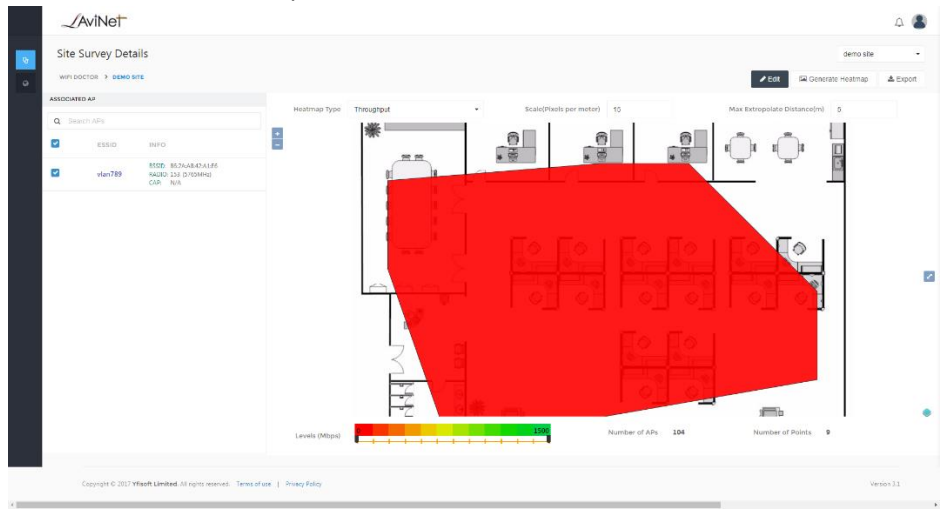

#### 2.4. Export Result to PDF

- Adjust parameters for both Signal Strength and Throughput Heatamp
- Click 'Export'